# MyChart Video Visit Guide - Android Devices

## **Review requirements for video visit**

- Tablet or smartphone with a camera
- ✓ MyChart account
- MyChart mobile app <u>Download here.</u>
- ✓ Zoom mobile app <u>Download here.</u>

A MyChart account is required for eCheck-In before your video visit and to connect to your video visit. If you do not have an account, please sign up at <u>MyPatientChart.org</u> or contact your provider's office.

#### With MyChart, you can:

- eCheck-In for your upcoming appointments
- View your health summary
- View test results
- Request prescription renewals
- Communicate securely with your care team

### **Complete eCheck-In**

eCheck-In allows you to sign forms, pay co-pays, confirm contact information and verify insurance details needed for your visit. This can be done up to seven days before your appointment.

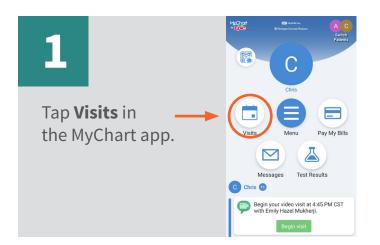

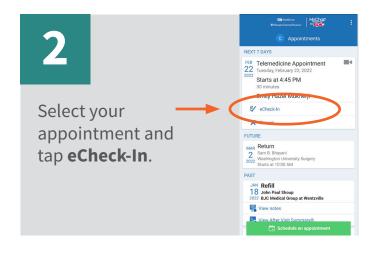

3

You will be asked a series of questions to collect information needed for your visit. Select **Next** to proceed through the questions and select **Submit** when you are finished.

MyChart<sup>®</sup> is a registered trademark of Epic Systems Corporation.

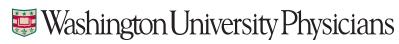

# MyChart Video Visit Guide - Android Devices

## Download the Zoom app ahead of your visit

Download here or follow the steps below.

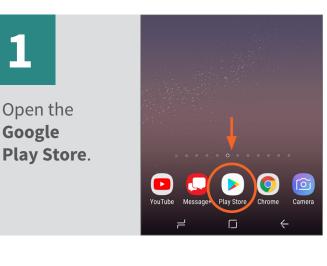

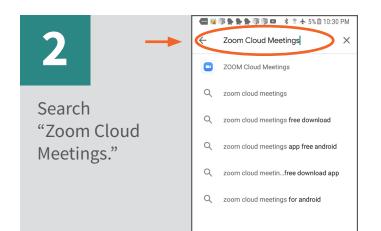

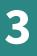

Select Install to download the app (this may take a few minutes).

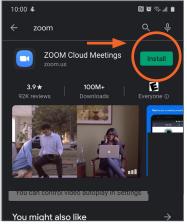

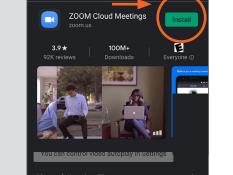

## Begin video visit through MyChart app

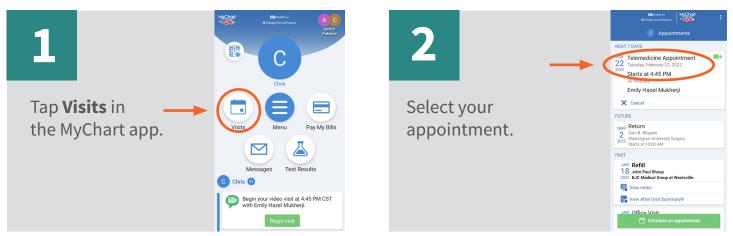

MyChart® is a registered trademark of Epic Systems Corporation.

## Washington University Physicians

# MyChart Video Visit Guide - Android Devices

# 3

Select **Join Video Visit**. (You can do this starting 30 minutes before your appointment time.)

| Telemedicine<br>Tuesday, Feb                                                                                    | Appointm                                 | nent              |
|----------------------------------------------------------------------------------------------------|------------------------------------------|-------------------|
| Ready to begin vide<br>We're ready for you! Be<br>provider will be with you                                     | egin the video vis                       | it, and yo        |
| Starts at 4:45 PM<br>30 minutes                                                                                 | Reschedule or cancel                     | Add to<br>Calenda |
| Emily Hazel Mukherji                                                                                            | i                                        |                   |
| GET READY                                                                                                    |                                          |                   |
| eCheck-In Complete                                                                                              | The                                      | Ø                 |
| Thanks for using eCheck-In.<br>information you've submitte                                                      |                                          |                   |
| Thanks for using eCheck-In.                                                                                     | d is now on file.<br>t                   | Confirm           |
| Thanks for using eCheck-In.<br>information you've submitte<br>Confirm Appointmen<br>Confirm now to skip the rem | d is now on file.<br>t<br>inder call for |                   |

4 Click Join Meeting.

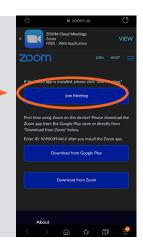

# 5

If your provider has not yet joined, please wait for them to start the visit.

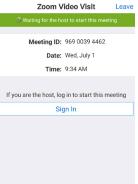

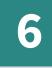

Select **Call via Device Audio**. If you do not see Audio at the bottom of your screen, tap anywhere on the screen for it to appear.

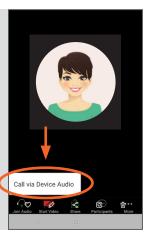

7

Select **Start Video**. If you do not see Start Video on the bottom of your screen, tap anywhere on the screen for it to appear.

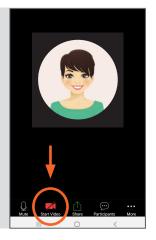

 $\mathsf{MyChart}^{\circledast}$  is a registered trademark of Epic Systems Corporation.

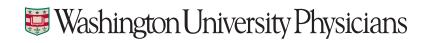